## Exporting Data out of ACS Step 1

Click on [Searches]

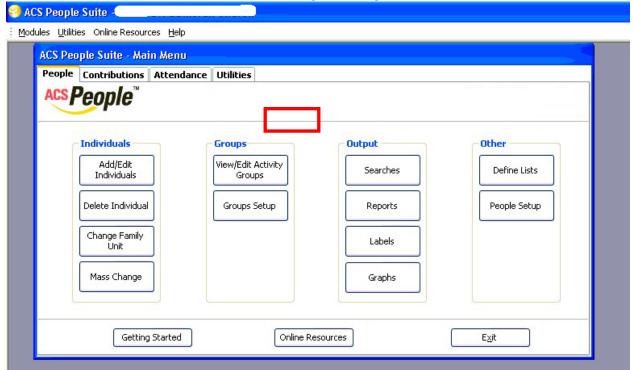

Step 2
Click on [Advanced Export]

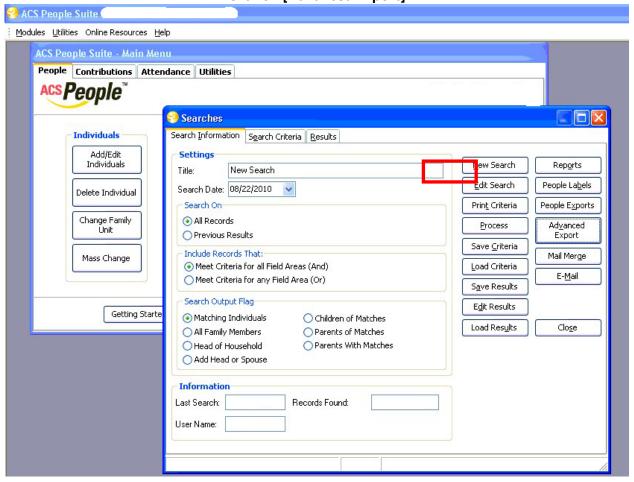

**Step 3**Click on the **[Create New Export]** button.

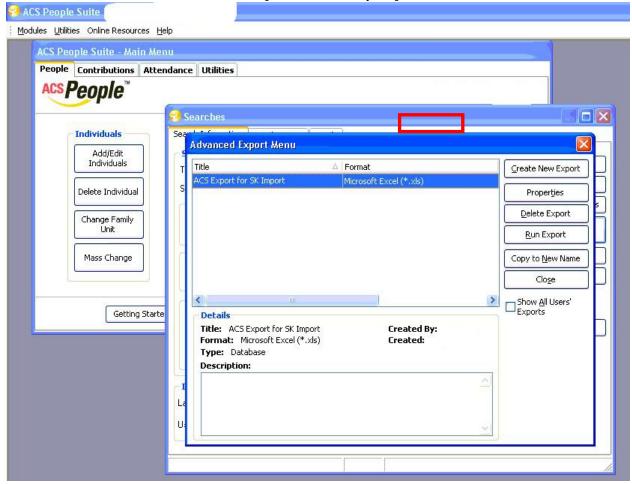

**Step 4**Select File export and click **[OK]**.

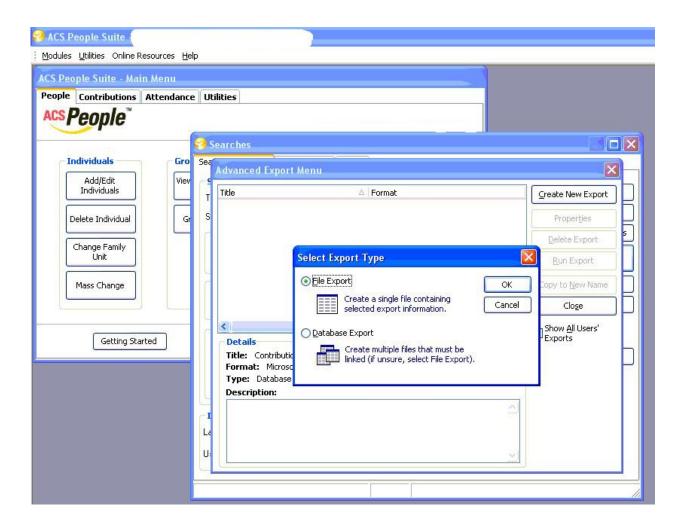

Step 5

Click on the **Fields Tab** and Select the fields you wish to export. Click **[Next]**Refer to TIPS help sheet for help in selecting fields to export.

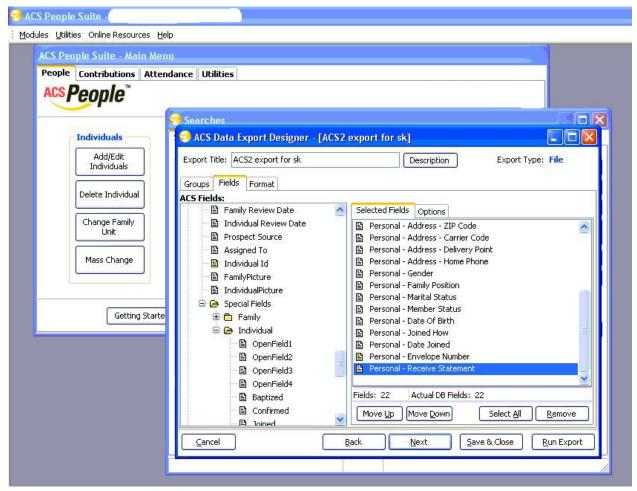

Step 6

Select the file format to export and click on the [FileName] button and choose where to save the file.

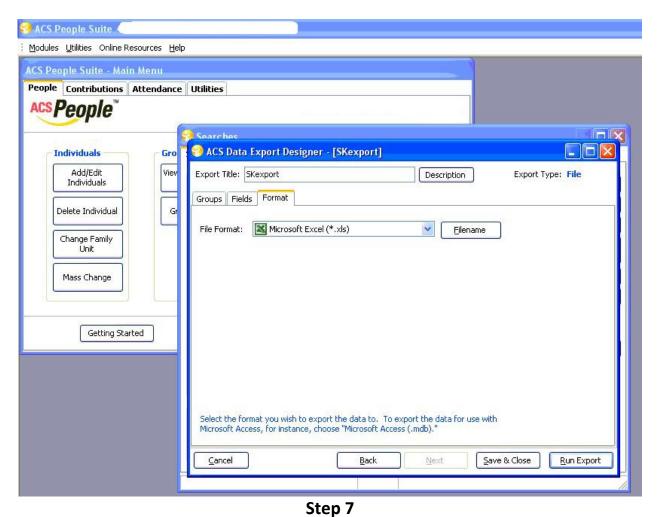

Click on [Run Export] and save file to your computer.

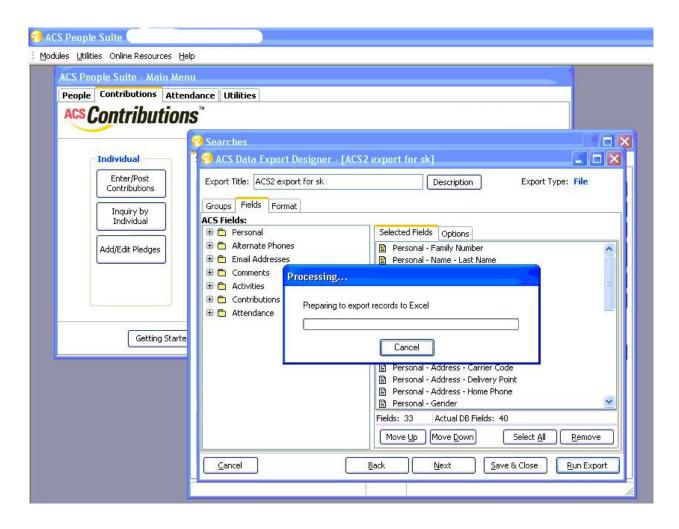

**Step 8**Proceed to Import Tool instructions.